## تاهجوم ىلع يلوالا دادعإلI تاجلاعم نيوكت ةلسلسلا RV160X و RV260X Ï

# الهدف

الهدف من هذا المستند هو مراجعة معالج الإعداد المتوفر لموجهات السلسلة X260RV/X160RV. يتيح المعالج للمستخدمين إمكانية التنقل بسرعة في المراحل الرئيسية لتشغيل هذه الأجهزة بكفاءة تامة.

### الأجهزة القابلة للتطبيق

- الطراز 160RV
- RV160W الطراز●
	- الطراز 260RV
- RV260W الطراز●

## إصدار البرامج

 $1.0.1.3$  •

#### ما الجديد في هذه المعالجات إذا كنت قد أستخدمت معالجات سابقا على موجهات سلسلة X34RV؟

سؤال عظيم. إذا كنت على دراية بمنصات الأجهزة السابقة، فسوف تكون على دراية بما هو في المتجر بالنسبة لك هنا.

#### ما الفرق بين المتغيرات اللاسلكية وغير اللاسلكية؟

يرجى ملاحظة وجود إختلافات في المعالجات وفقا للأجهزة التي قمت بشرائها. يشير مؤشر "W "في نهاية معرف المنتج إلى وجود أجهزة لاسلكية. الفئة W260RV-EX.

#### معالج الإعداد الأولي

ملاحظة هامة: عنوان IP الخاص بشبكة المنطقة المحلية (LAN (الافتراضي للموجه هو .192.168.1.1 للاتصال قد تحتاج إلى تعديل إعدادات الشبكة للجهاز الذي تنوي الوصول منه إلى الموجه. <u>[انقر فوق الارتباط](https://support.microsoft.com/en-us/help/15089/windows-change-tcp-ip-settings)</u> [التالي الذي سيتم نقله إلى "معلومات إرشادية" لمستخدمي 10 Windows.](https://support.microsoft.com/en-us/help/15089/windows-change-tcp-ip-settings)

يرجى أيضا ملاحظة أنه إذا كان لديك معدات موجودة تشغل عنوان 192.168.1.1 IP، فستحتاج إلى حل هذا التعارض لكي تعمل الشبكة. المزيد حول هذا الموضوع في نهاية هذه المقالة، أو <u>انقر هنا لاخذ هناك مباشرة</u>.

الخطوة 1. انقر فوق **معالج الإعداد الأولي** من الصفحة *بدء الاستخدام*.

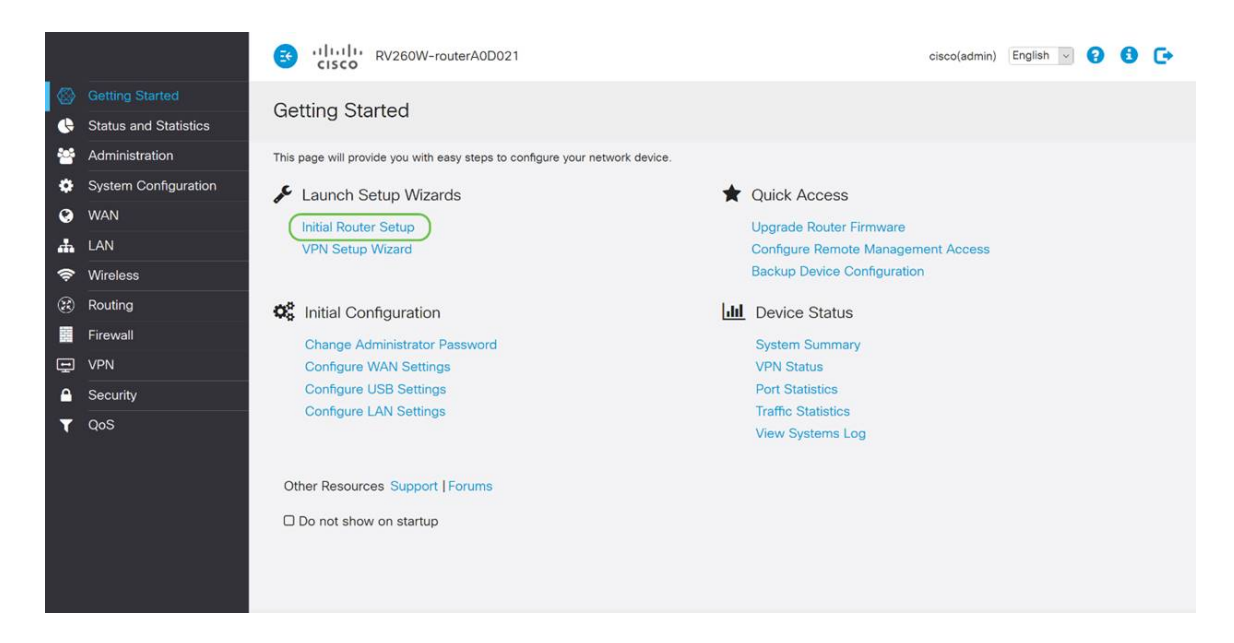

الخطوة 2. راجع المعلومات وتأكد من توصيل جهازك بجهاز متصل بالإنترنت مثل المودم. ثم انقر فوق **التالي**.

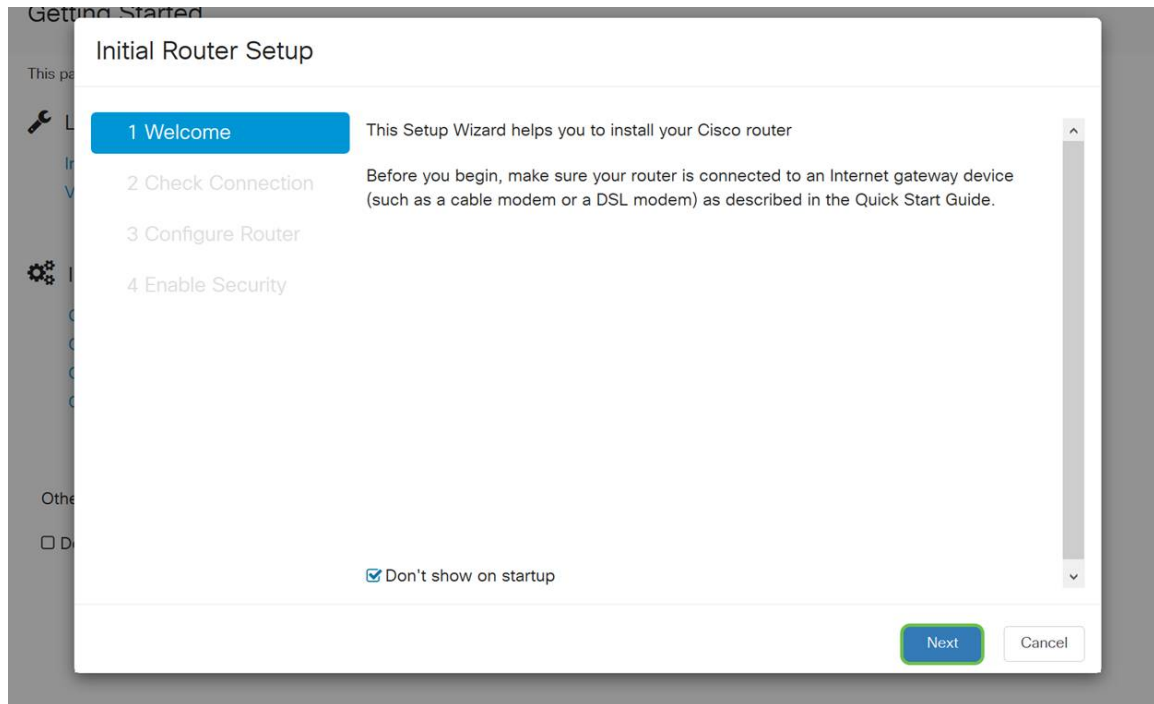

الخطوة 3. تغطي هذه الخطوة الخطوات الأساسية للتأكد من توصيل الموجه، عند التأكد من توصيل الجهاز، انقر فوق التالي.

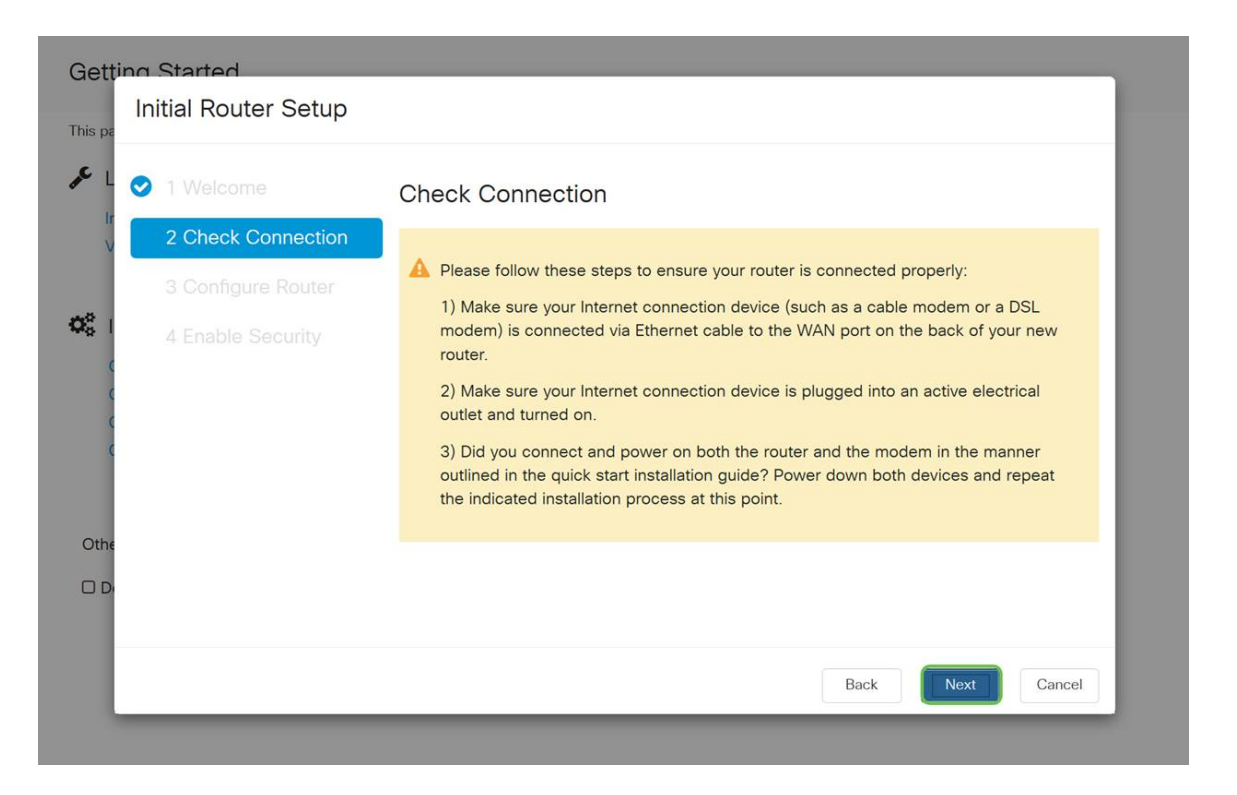

الخطوة 4. تعرض الشاشة التالية الخيارات الخاصة بك لتعيين عناوين IP للموجه الخاص بك. اعتمادا على مدى تعقيد شبكتك الخاصة، يمكنك إختيار إحداها على الأخرى. عند تحديد ذلك، انقر فوق الخيار المناسب ثم انقر فوق التالي.

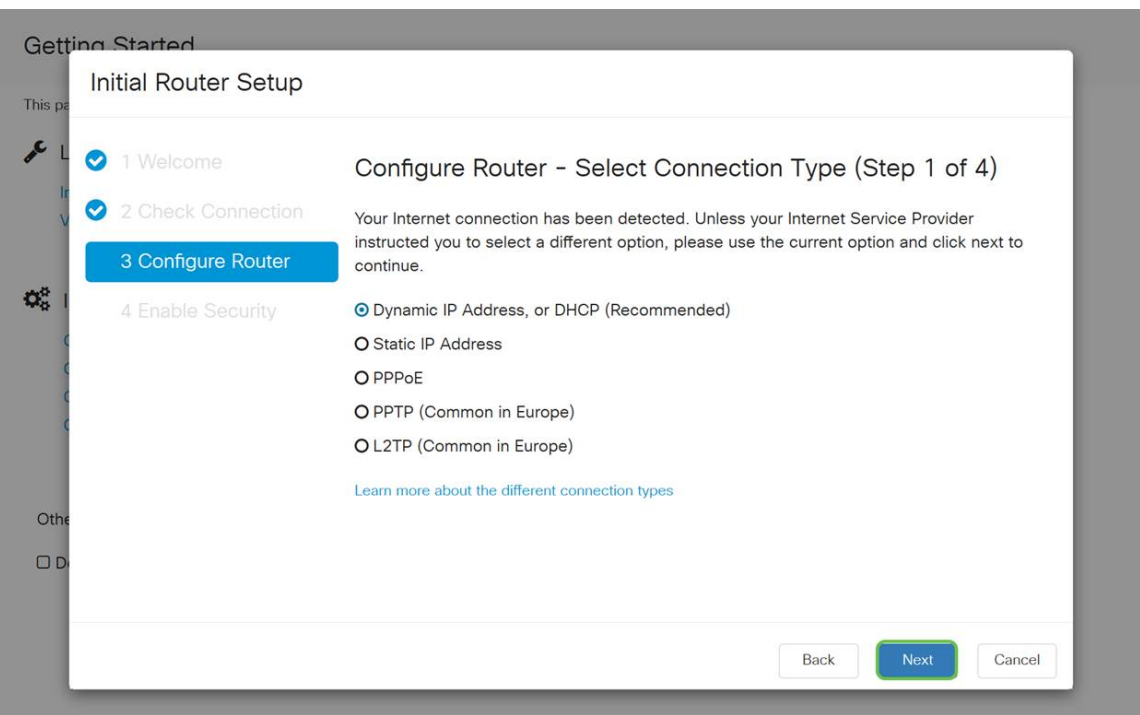

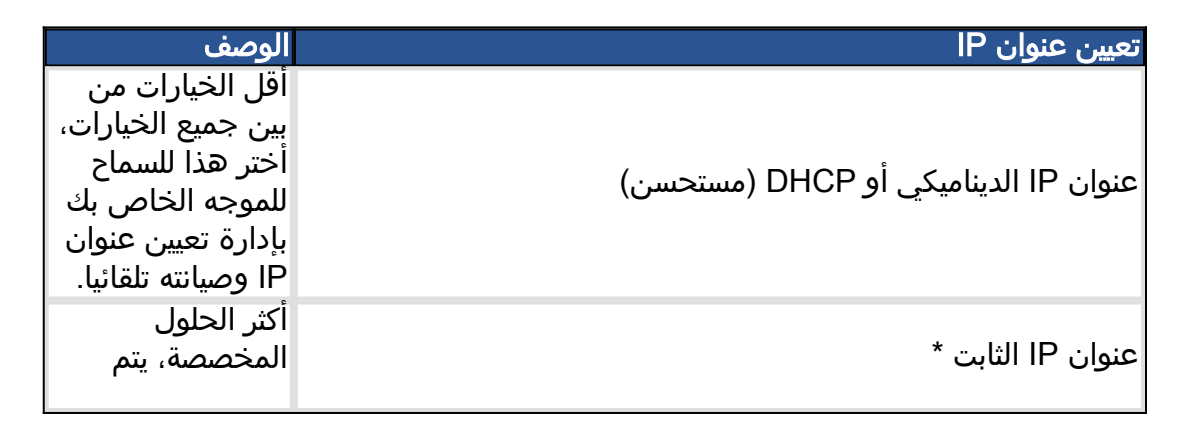

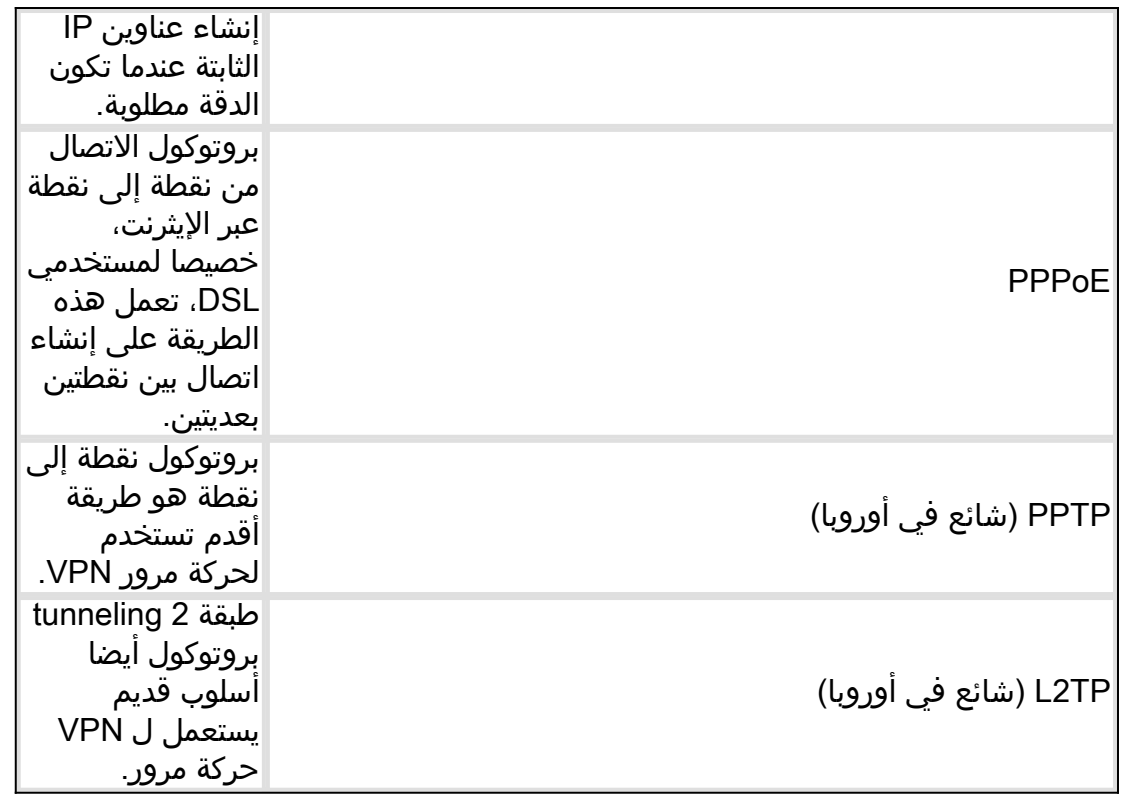

\*إذا قمت بتحديد عنوان IP ساكن إستاتيكي وكان لديك معدات توجيه موجودة، فستحتاج إلى تخصيص عنوان IP في شبكة فرعية مختلفة عن الأجهزة الموجودة.

ملاحظة: يهدف الجدول أعلاه إلى توفير فهم عالي المستوى، للحصول على مزيد من التفاصيل انقر فوق معرفة ا**لمزيد حول** الارتباط التشعبي **الخاص بأنواع الاتصال المختلفة** في اسفل هذه الشاشة.

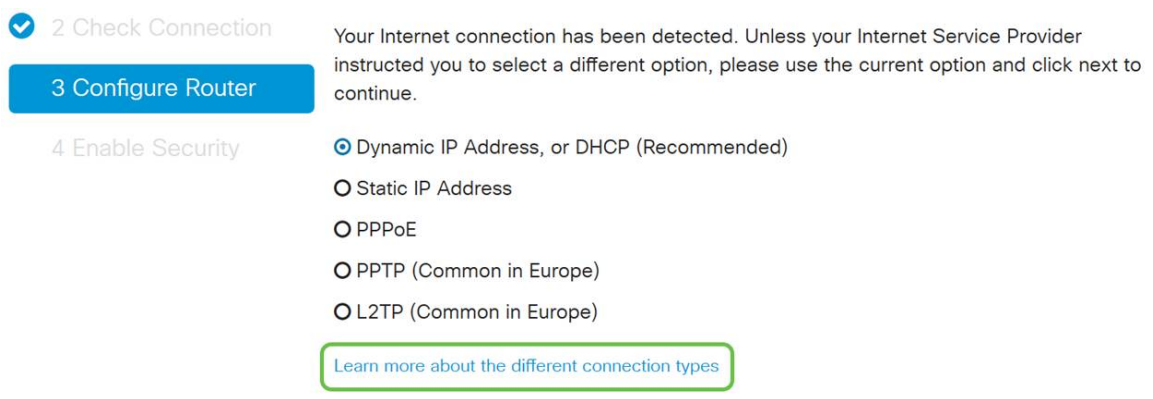

الخطوة 5. ستتم مطالبتك بعد ذلك بتعيين إعدادات وقت الموجه. وهذا أمر مهم لأنه يتيح الدقة عند مراجعة السجلات أو أحداث أستكشاف الأخطاء وإصلاحها. حدد **المنطقة الزمنية** الخاصة بك ثم انقر فوق **التالي**.

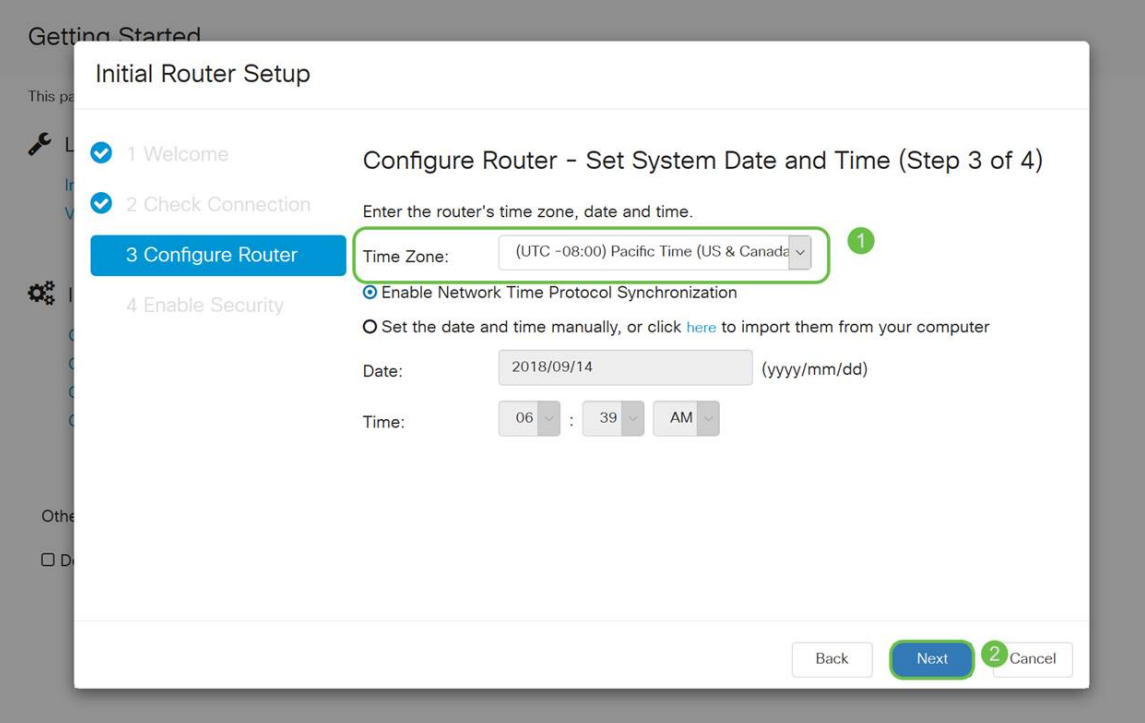

الخطوة .6 بعد ذلك، ستحدد عنوان MAC الذي سيتم تعيينه على الأجهزة. سيستخدم معظم المستخدمين العنوان الافتراضي، انقر فوق **التالي** للمتابعة. <sup>ْ</sup>

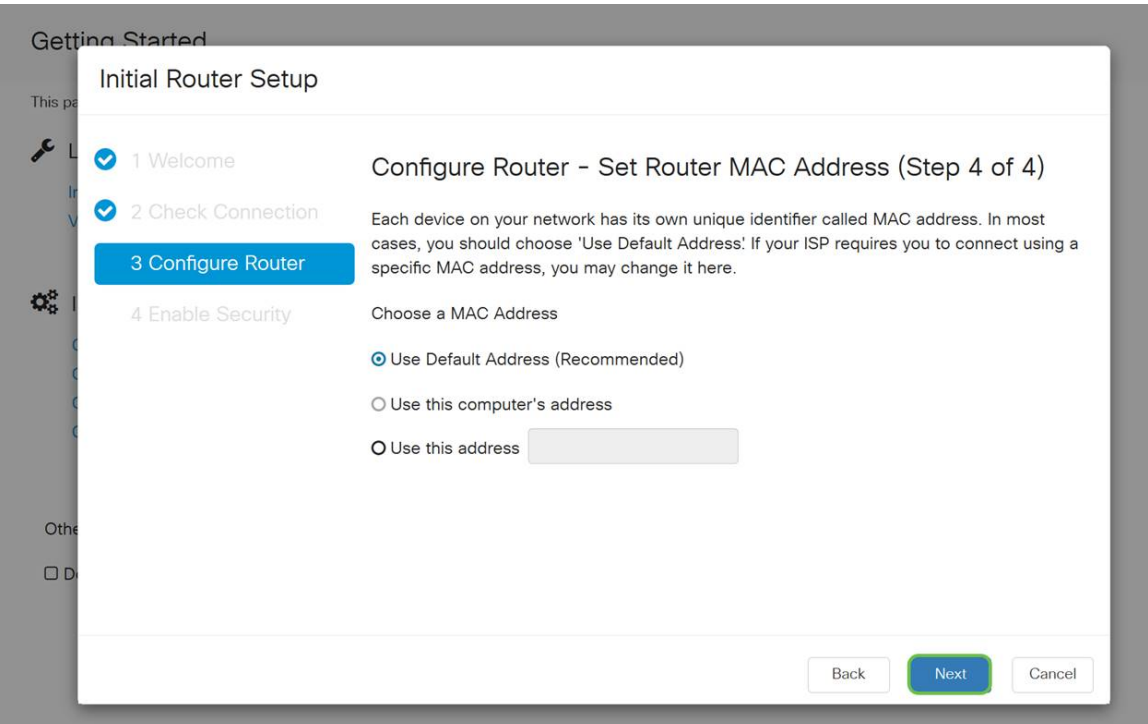

الخطوة 7. الصفحة التالية هي ملخص للخيارات المحددة. راجع وانقر فوق **التالي** إذا كنت راضيا.

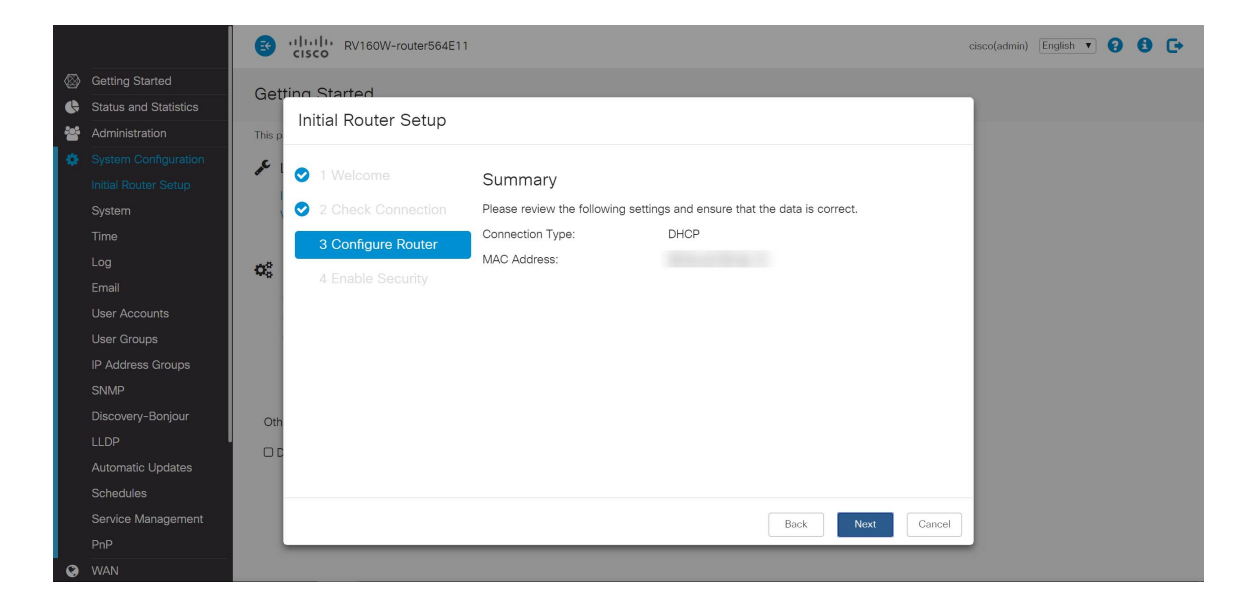

الخطوة 8. بالنسبة للخطوة التالية، ستقوم بتحديد كلمة مرور لاستخدامها عند تسجيل الدخول إلى الموجه. المعيار لكلمات المرور هو أن تحتوي على 8 أحرف على الأقل على كل من أحرف الأحرف العليا والسفلى وأرقام التضمين. **أدخل كلمة المرور** التي تتوافق مع متطلبات القوة ثم انقر على **التالي**.

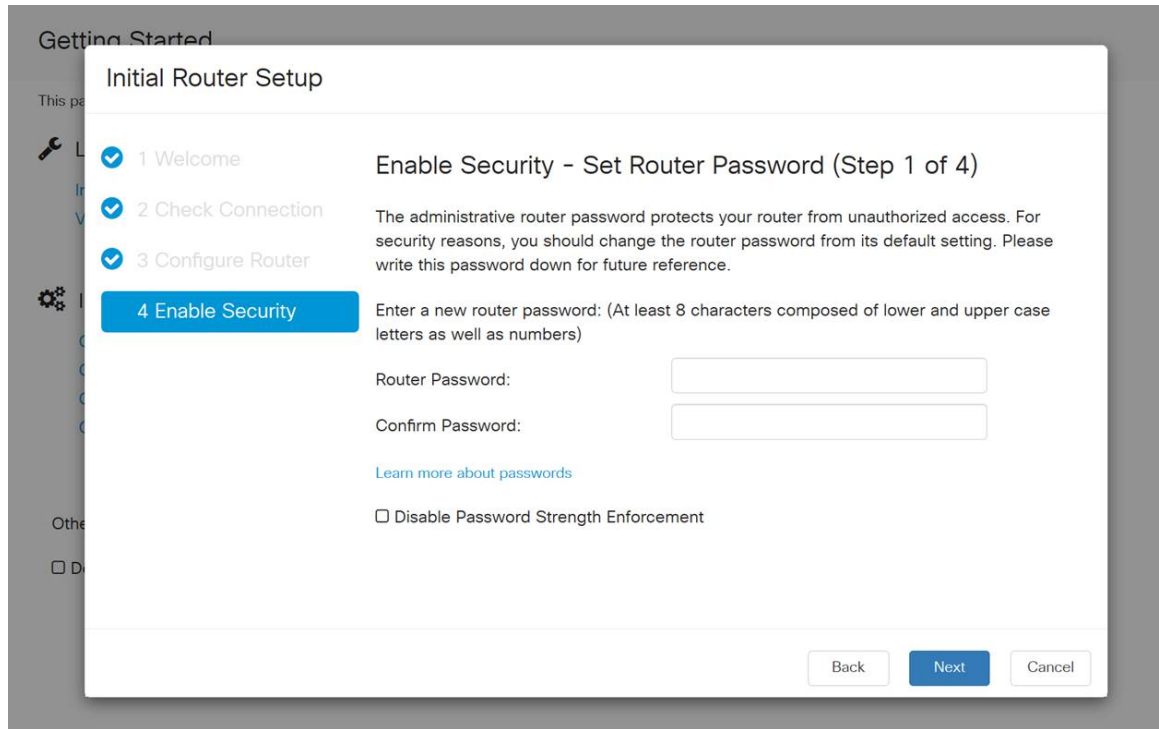

**ملاحظة:** لا يوصى بتحديد تعطيل *فرض قوة كلمة المرور*. سيتيح لك هذا الخيار إختيار كلمة مرور بسيطة مثل ،123 والتي ستكون سهلة مثل 3-2-1 للممثلين الضارين للانكسار.

إذا لم يكن جهازك قادرا على الاتصال اللاسلكي، ستظهر لك شاشة ملخص تسلط الضوء على الإعدادات التي قمت بتحديدها. بعد مراجعة هذه الشاشة، يمكنك النقر فوق الزر حفظ.

#### الخطوات التالية لاسلكية فقط

الخطوة 9. إذا كان لديك اتصال لاسلكي 260/160، فستحتاج أيضا إلى إنشاء مفتاح أمان للوصول إلى الشبكة المحلية اللاسلكية (WLAN). حدد **WPA2 شخصي - AES** ثم أدخل كلمة مرورك.

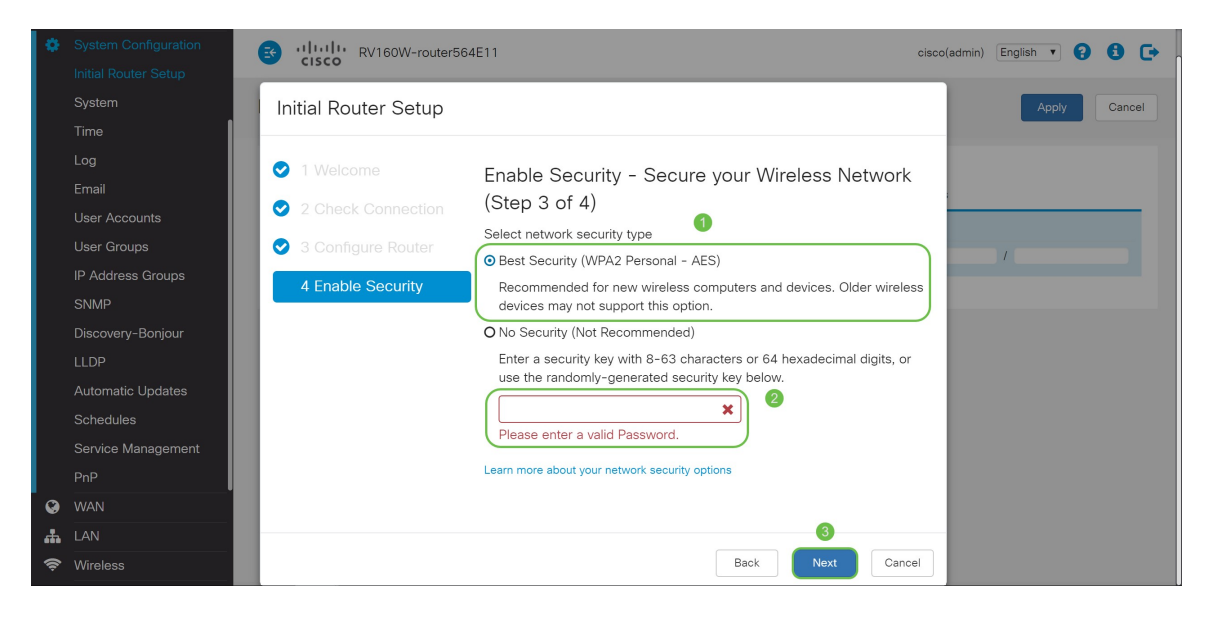

الخطوة 10. راجع المعلومات الموجودة في صفحة ملخص المعالج ثم انقر فوق **حفظ** لقبول النقر فوق "السابق" إذا كنت بحاجة إلى تغيير إعداد.

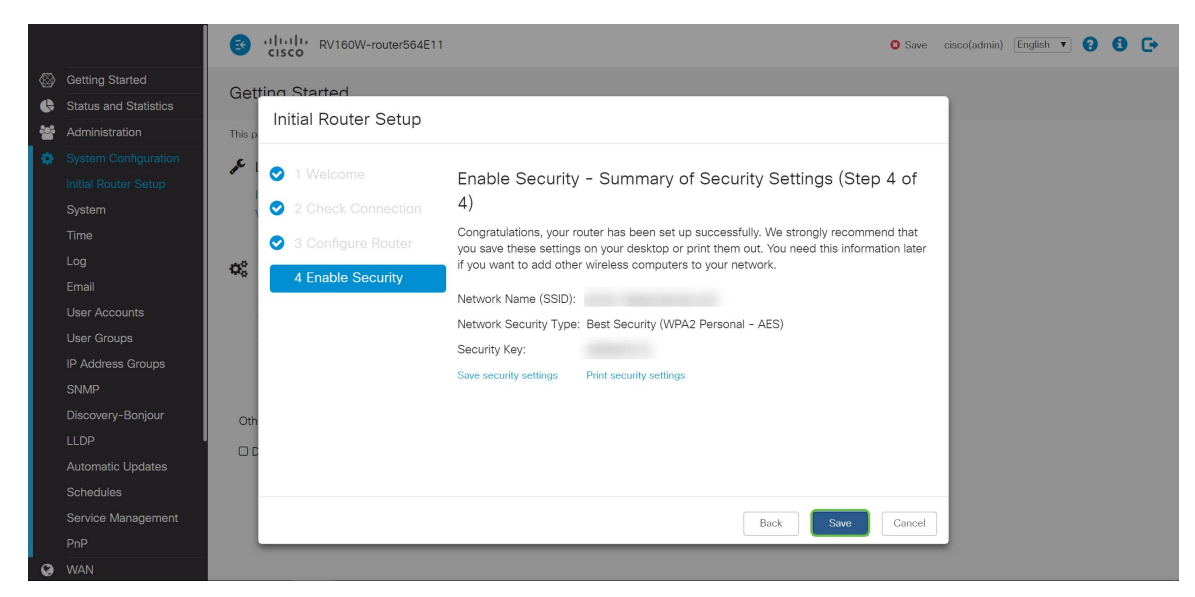

## إذا كنت بحاجة إلى تحرير عنوان IP لاحقا

بعد إكمال معالج الإعداد الأولي، يمكنك تعيين عنوان IP ثابت على الموجه من خلال تحرير إعدادات VLAN. تخطي إعادة تشغيل معالج الإعداد الأولي، لإجراء هذا التغيير اتبع الخطوات أدناه.

الخطوة .1 في شريط القائمة الأيسر، انقر على زر شبكة LAN ثم انقر على إعدادات VLAN.

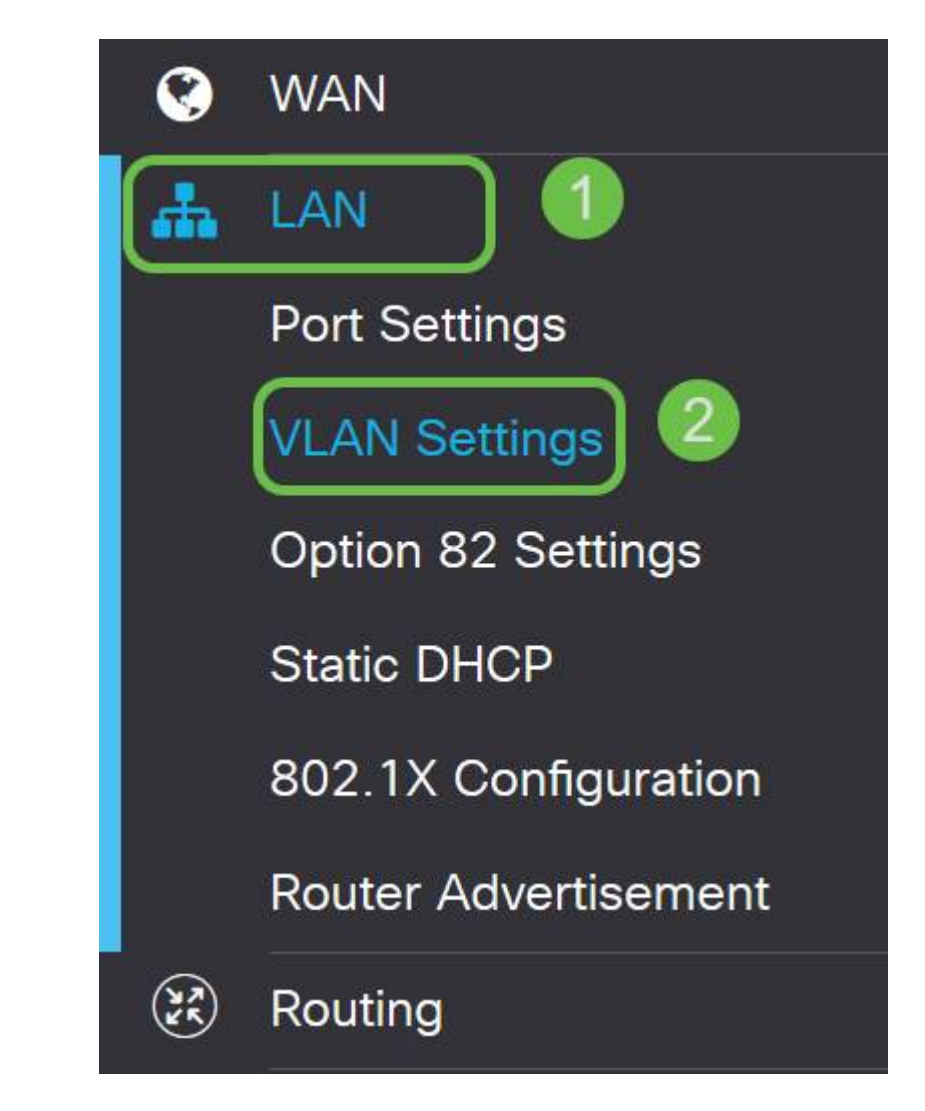

الخطوة 2. بعد ذلك حدد **شبكة VLAN** التي تحتوي على جهاز التوجيه الخاص بك، ثم انقر فوق الزر **تحرير**.

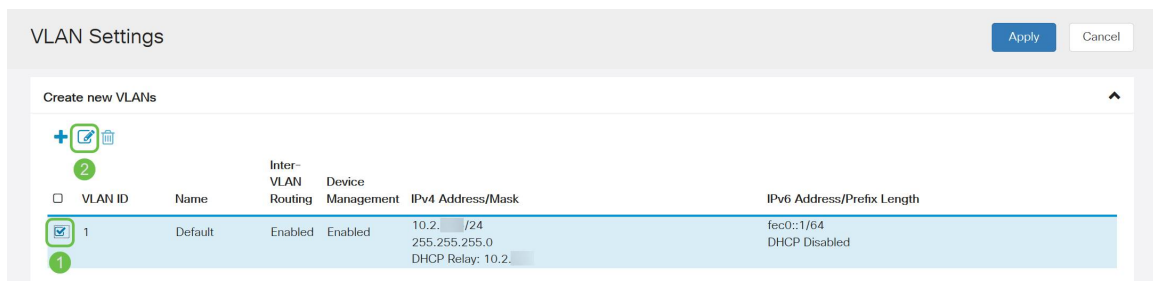

الخطوة 3. أدخل **عنوان IP** الثابت المطلوب وانقر **تطبيق** في الزاوية العلوية اليمنى.

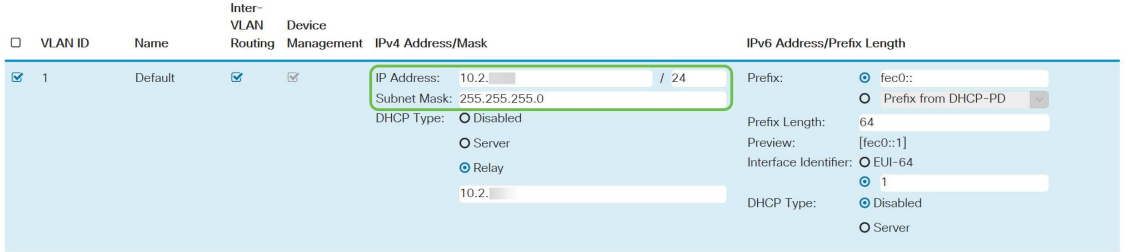

الخطوة 4. (إختياري) إذا لم يكن الموجه الخاص بك هو خادم/جهاز DHCP الذي يعين عناوين IP، فيمكنك إستخدام ميزة ترحيل DHCP لتوجيه طلبات DHCP إلى عنوان IP محدد. من المحتمل أن يكون عنوان IP هو الموجه المتصل بشبكة WAN/الإنترنت.

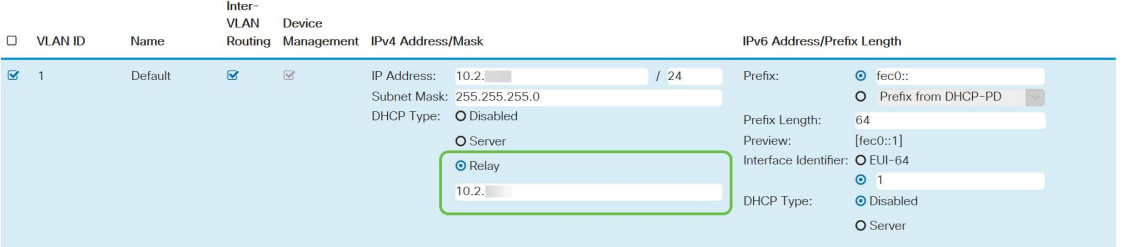

# القرار

عمل رائع، أنت الآن جاهز على جهاز التوجيه الجديد الخاص بك. إننا نشجعك على مواصلة معرفة طرق تشغيل شبكتك. وبقليل من الجهد يمكنك البدء في تنفيذ بعض الميزات الرائعة للغاية التي ستساعد مؤسستك على تحقيق التفوق. من بين المواضيع الإضافية التي قد ترغب في تصفحها ما يلي؛

- [أستكشاف الأخطاء وإصلاحها على الموجهات طراز 160RV و 260RV](/content/en/us/support/docs/smb/routers/cisco-rv-series-small-business-routers/smb5857-troubleshooting-on-rv160x-and-rv260x.html)
	- [يشكل تحشد ساكن إستاتيكي على ال 160RV و 260RV](/content/en/us/support/docs/smb/routers/cisco-rv-series-small-business-routers/Configuring_NAT_and_Static_NAT_on_the_RV160_and_RV260.html)
- [تكوين قواعد الوصول على الموجهات من السلسلة 160RV و 260RV](/content/en/us/support/docs/smb/routers/cisco-rv-series-small-business-routers/configure-access-rules-rv160-rv260.html)

#### عرض فيديو متعلق بهذه المقالة...

انقر هنا لعرض المحادثات التقنية الأخرى من Cisco

ةمجرتلا هذه لوح

ةي الآلال تاين تان تان تان ان الماساب دنت الأمانية عام الثانية التالية تم ملابات أولان أعيمته من معت $\cup$  معدد عامل من من ميدة تاريما $\cup$ والم ميدين في عيمرية أن على مي امك ققيقا الأفال المعان المعالم في الأقال في الأفاق التي توكير المالم الما Cisco يلخت .فرتحم مجرتم اهمدقي يتلا ةيفارتحالا ةمجرتلا عم لاحلا وه ىل| اًمئاد عوجرلاب يصوُتو تامجرتلl مذه ققد نع امتيلوئسم Systems ارامستناه انالانهاني إنهاني للسابلة طربة متوقيا.